## **ขั้นตอนการลงทะเบียน**

1. เมื่อทำการเข้าสู่ระบบเรียบร้อยแล้ว จะสังเกตเห็นรายชื่อเมนูทางด้านซ้ายของหน้าจอ ทำการ คลิกที่เมนู  $\rightarrow$  ลงทะเบียน (จะปรากฏหน้าจอดัง รูปที่ 1 : หน้าจอเมนูลงทะเบียน)

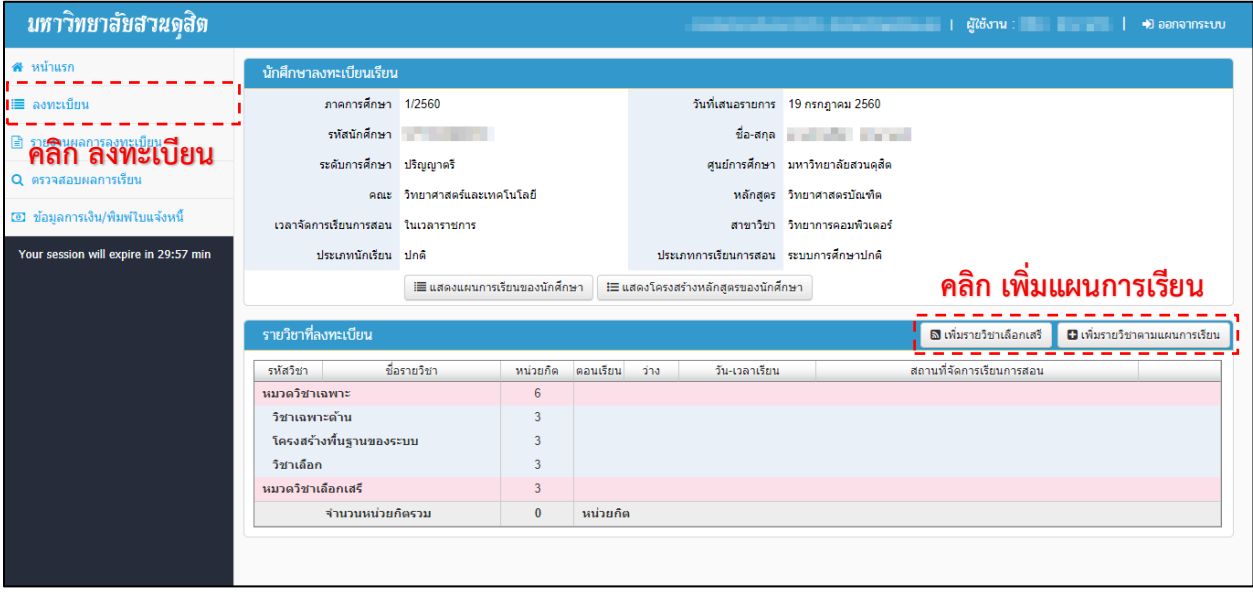

## **รูปที่ 1 หน้าจอเมนูลงทะเบียน**

2. จากนั้น หากต้องการเพิ่มรายวิชา ให้ คลิก  $\rightarrow$  เพิ่มรายวิชาตามแผนการเรียน (รูปที่ 1 : หน้าจอเมนู ลงทะเบียน) (จะปรำกฏหน้ำจอดัง รูปที่ 2 : หน้ำจอค้นหำรำยวิชำตำมแผนกำรเรียน)

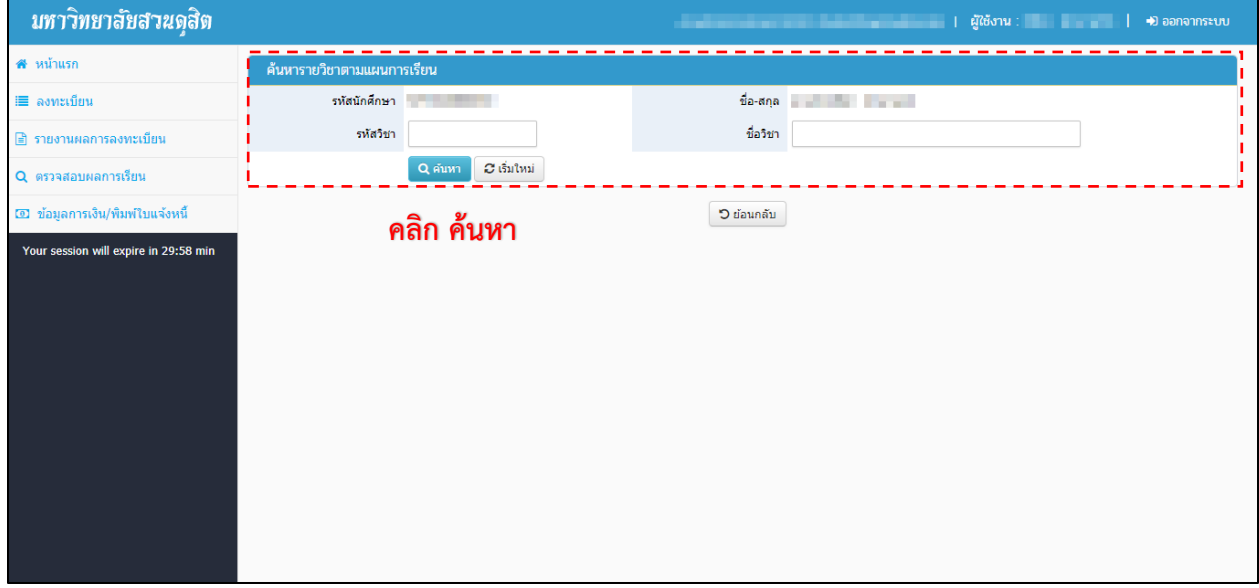

## **รูปที่ 2 หน้าจอค้นหารายวิชาตามแผนการเรียน**

3. ถ้ำหำกต้องกำรค้นหำตำมรหัสวิชำหรือชื่อวิชำ ให้กรอกข้อมูลที่ต้องกำร (ไม่ต้องกรอกก็ได้) จากนั้น คลิก  $\rightarrow$  ค้นหา (จะปรากฏหน้าจอดัง รูปที่ 3 : หน้าจอเลือกรายวิชา)

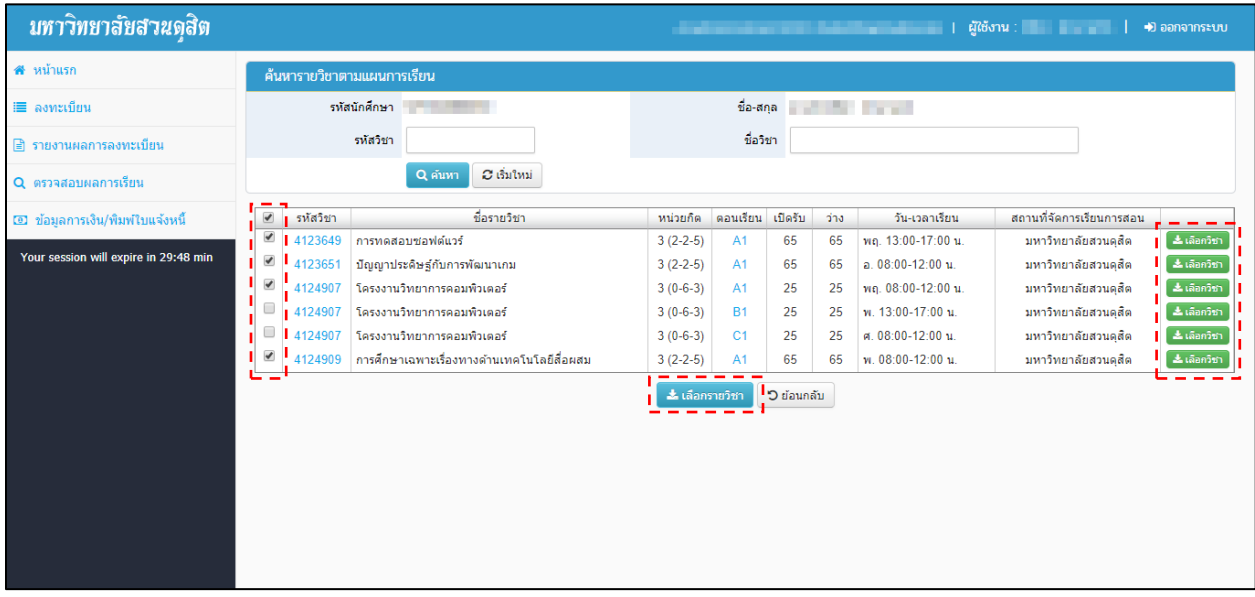

**รูปที่ 3 หน้าจอเลือกรายวิชา**

4. กรณี ที่ต้องกำรลงหลำยรำยวิชำ ให้ ติ๊ก √ เลือกวิชำที่ต้องกำร จำกนั้น คลิกปุ่ม กรณี ที่ต้องการลงเป็นรายวิชา ให้ คลิกปุ่ม **kwara การ**การพลังชื่อวิชานั้น ได้เลย (รูปที่ 3 : หน้ำจอเลือกรำยวิชำ)

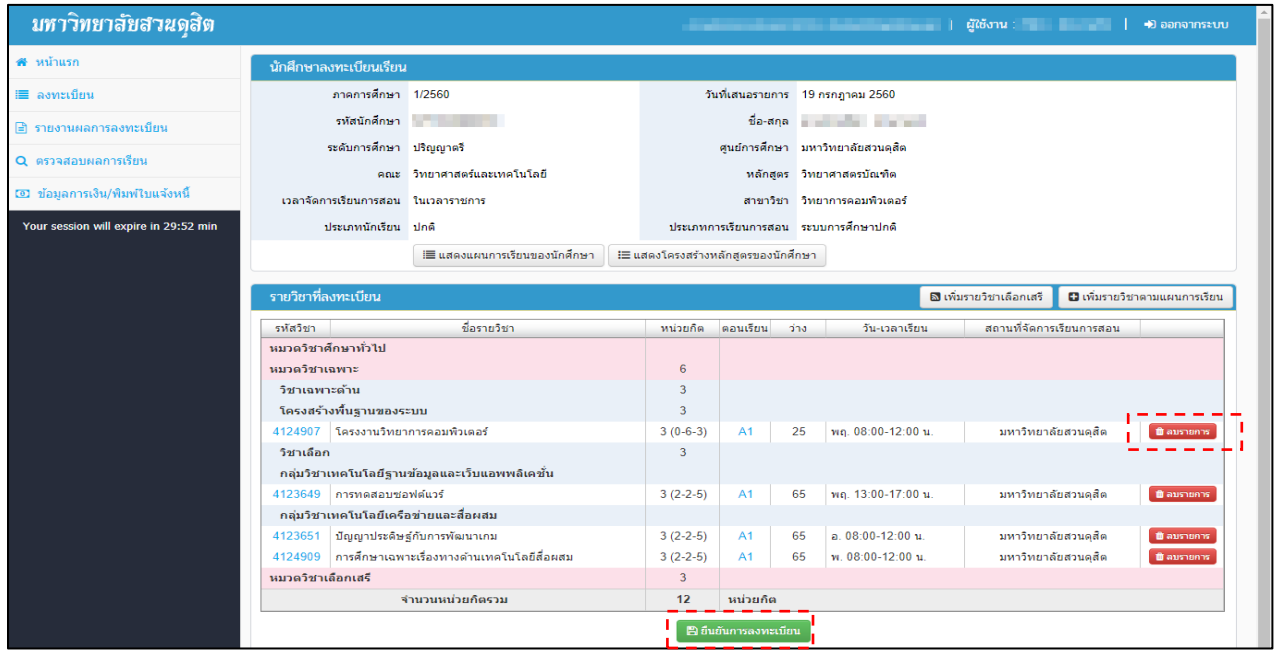

**รูปที่ 4 หน้าจอผลการเลือกรายวิชา**

5. หลังจำกเลือกรำยชื่อวิชำเรียบร้อยแล้วจะปรำกฏหน้ำจอดังรูปที่ 4 หน้ำจอผลกำรเลือกรำยวิชำ ถ้าหากต้องการลบรายการ ให้ คลิกปุ่ม **\_<del>@ ลมรายการ</del>** เมื่อตรวจสอบข้อมูลเสร็จเรียบร้อยแล้วให้ทำการยืนยันการลงทะเบียน โดยคลิกที่ปุ่ม <mark> ≌ <sup>ธนอนการลงทะเบียน </mark></mark></sup>

## **การดูข้อมูลแผนการเรียน หรือข้อมูลโครงสร้างหลักสูตรของนักศึกษา**

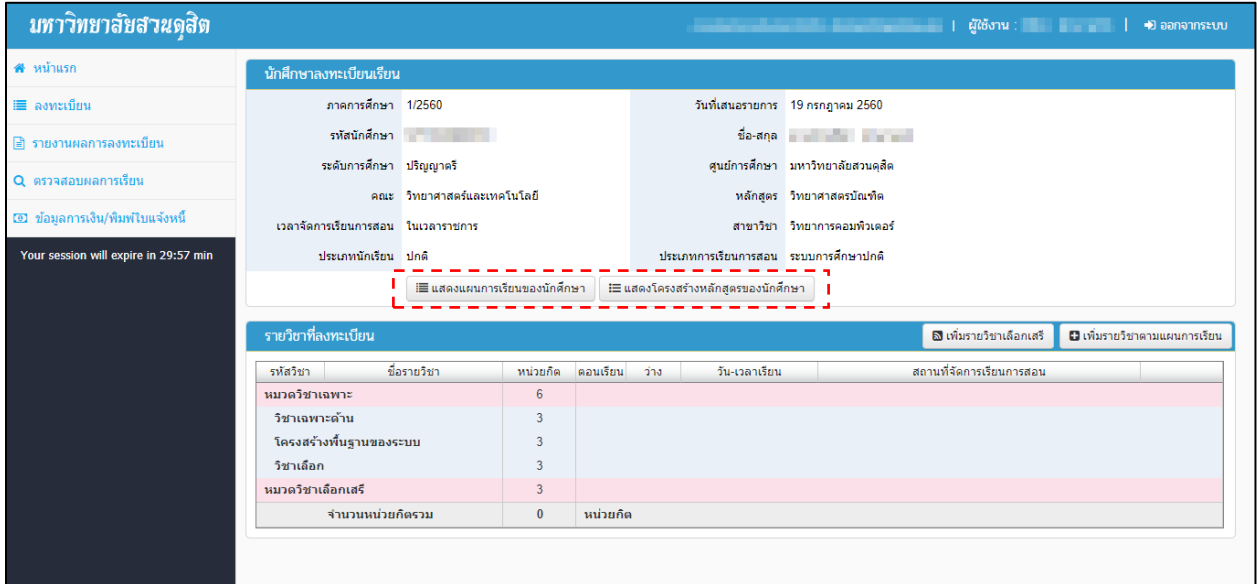

**รูปที่ 5 หน้าจอเมนูลงทะเบียน**

- 1. เมื่อเข้ำเมนูลงทะเบียนแล้ว จะสังเกตเห็น ปุ่ม แสดงแผนกำรเรียนของนักศึกษำ และ ปุ่มแสดงโครงสร้ำง หลักสูตรของนักศึกษำ
- 2. หำกต้องกำรดูข้อมูลแผนกำรเรียน ให้คลิกที่ปุ่ม (จะปรำกฏหน้ำจอ ดังรูปที่ 6 หน้ำจอแสดงข้อมูลแผนกำรเรียน)

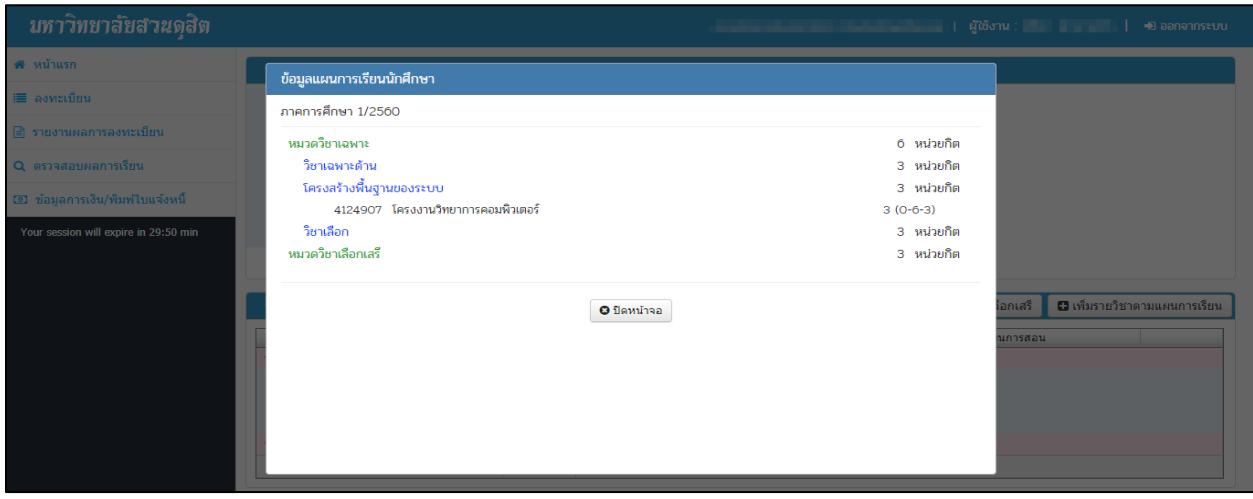

**รูปที่ 6 หน้าจอแสดงข้อมูลแผนการเรียน**

3. หำกต้องกำรดูข้อมูลโครงสร้ำงหลักสูตร ให้คลิกที่ปุ่ม (จะปรำกฏหน้ำจอ ดังรูปที่ 7 หน้ำจอแสดงข้อมูลโครงสร้ำงหลักสูตร)

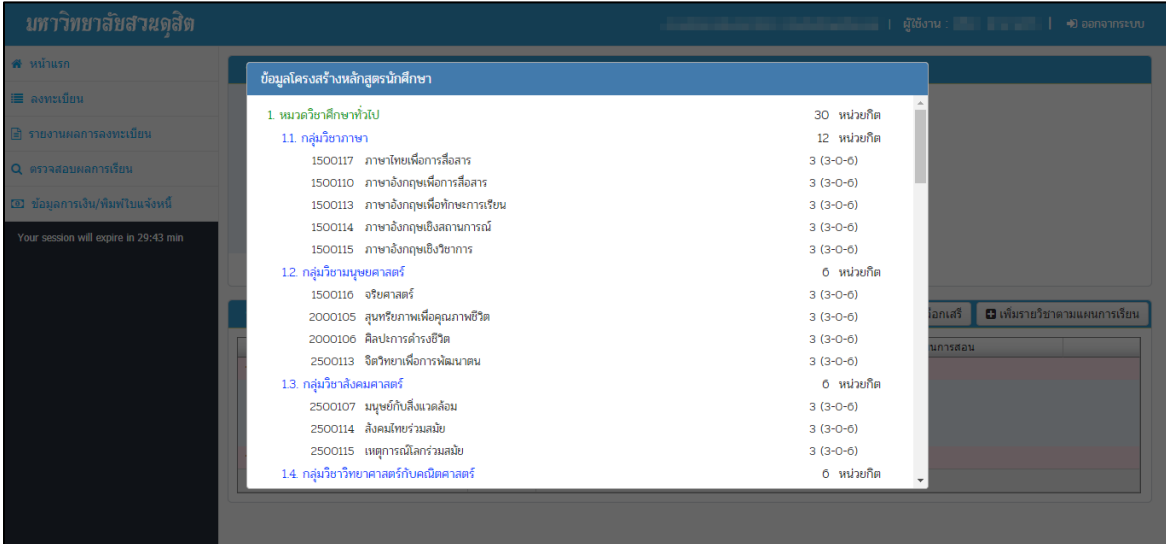

**รูปที่ 7 หน้าจอแสดงข้อมูลโครงสร้างหลักสูตร**